Intro

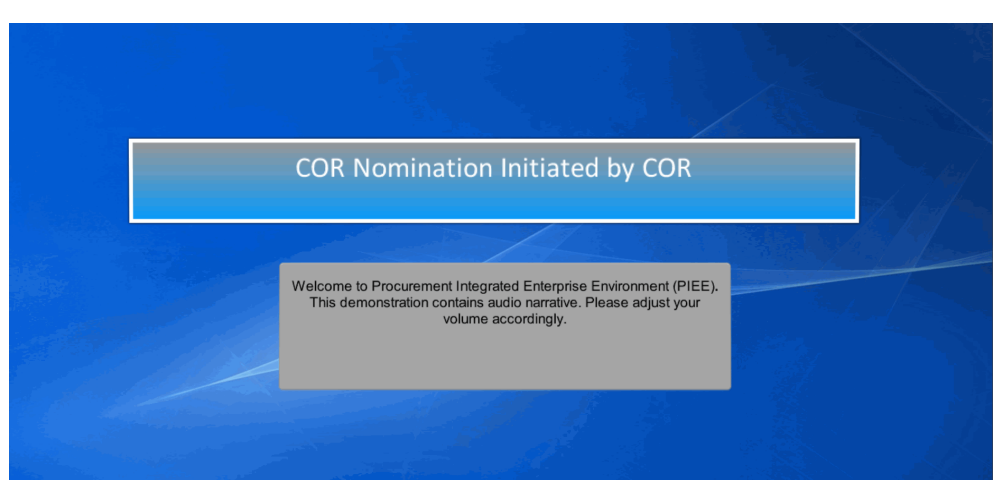

COR Nomination Initiated by COR

Welcome to Procurement Integrated Enterprise Environment (PIEE). This demonstration contains audio narrative. Please adjust your volume accordingly.

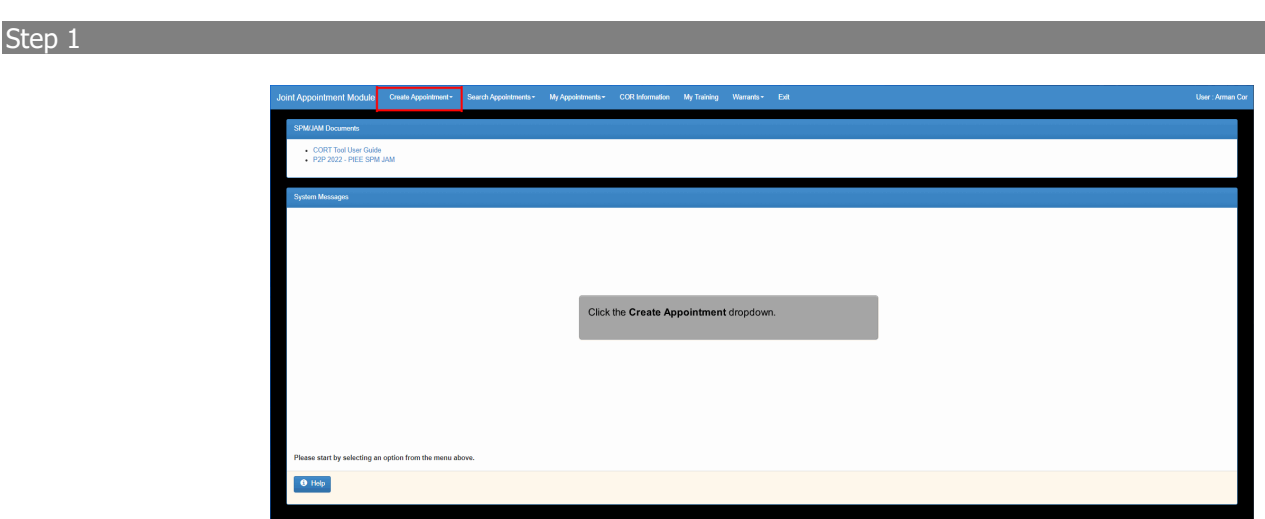

Click the Create Appointment dropdown.

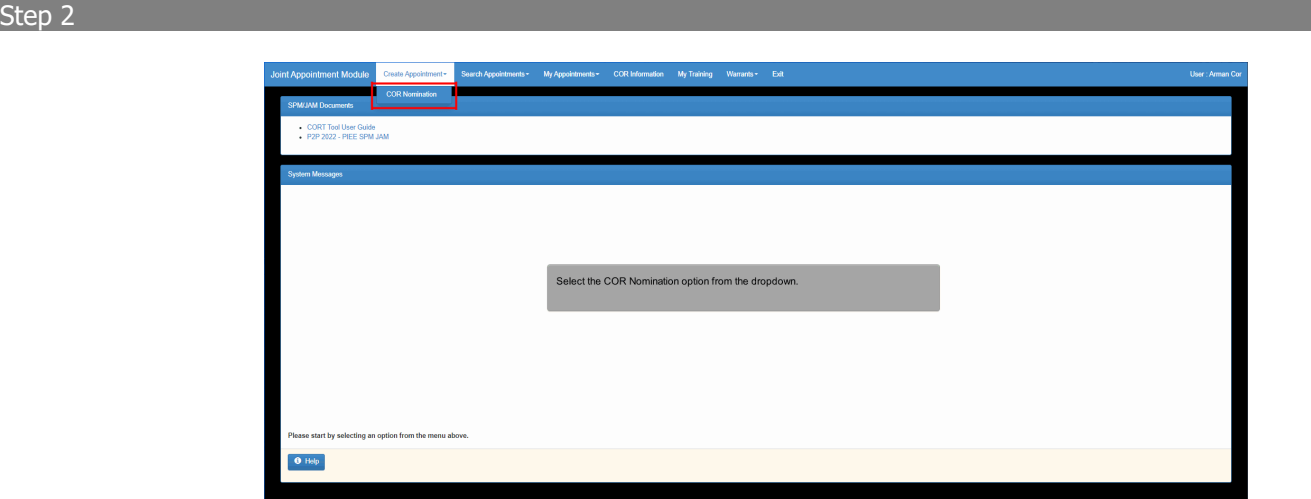

Select the COR Nomination option from the dropdown.

# Step 3

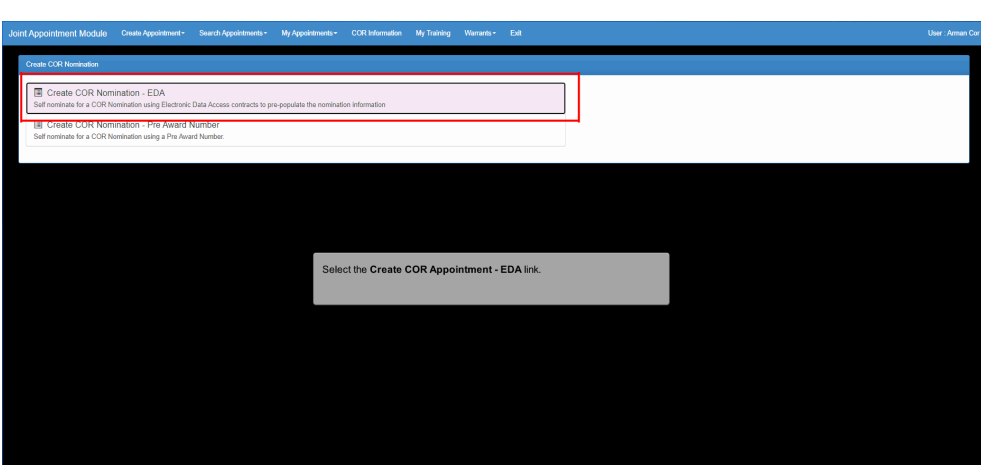

Select the Create COR Appointment - EDA link.

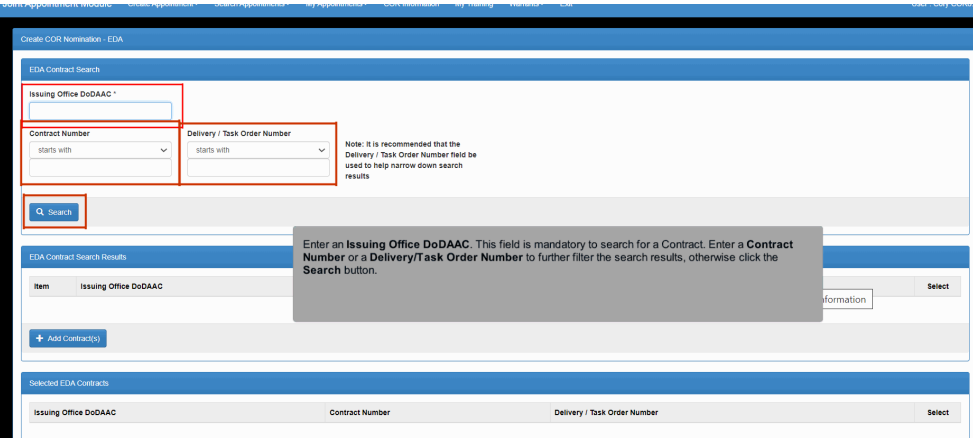

Enter an Issuing Office DoDAAC. This field is mandatory to search for a Contract. Enter a Contract Number or a Delivery/Task Order Number to further filter the search results, otherwise click the Search button.

## Step 5

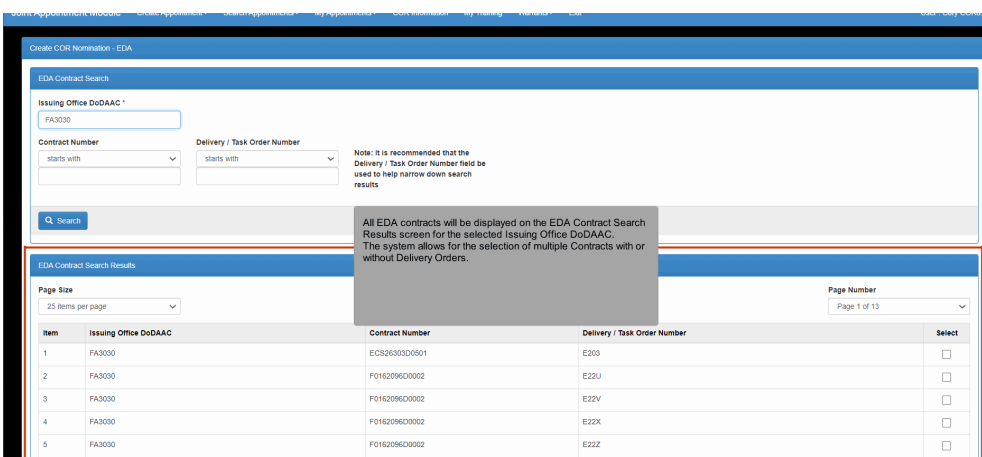

All EDA contracts will be displayed on the EDA Contract Search Results screen for the selected Issuing Office DoDAAC. The system allows for the selection of multiple Contracts with or without Delivery Orders.

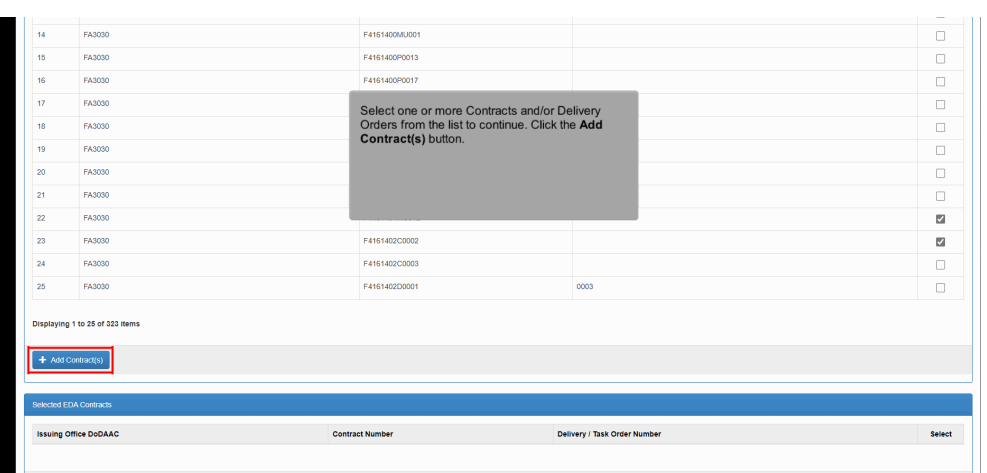

Select one or more Contracts and/or Delivery Orders from the list to continue. Click the Add Contract(s) button.

## Step 7

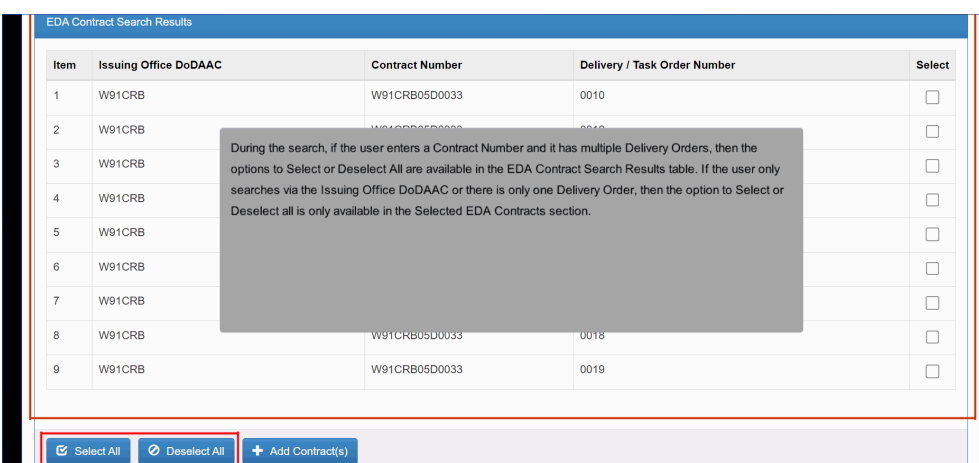

During the search, if the user enters a Contract Number and it has multiple Delivery Orders, then the options to Select or Deselect All are available in the EDA Contract Search Results table. If the user only searches via the Issuing Office DoDAAC or there is only one Delivery Order, then the option to Select or Deselect all is only available in the Selected EDA Contracts section.

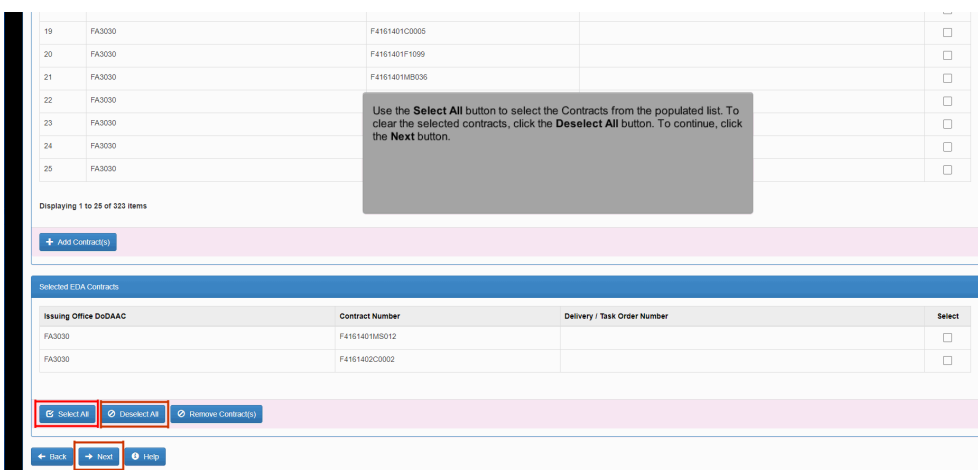

Use the Select All button to select the Contracts from the populated list. To clear the selected contracts, click the Deselect All button. To continue, click the Next button.

### Step 9

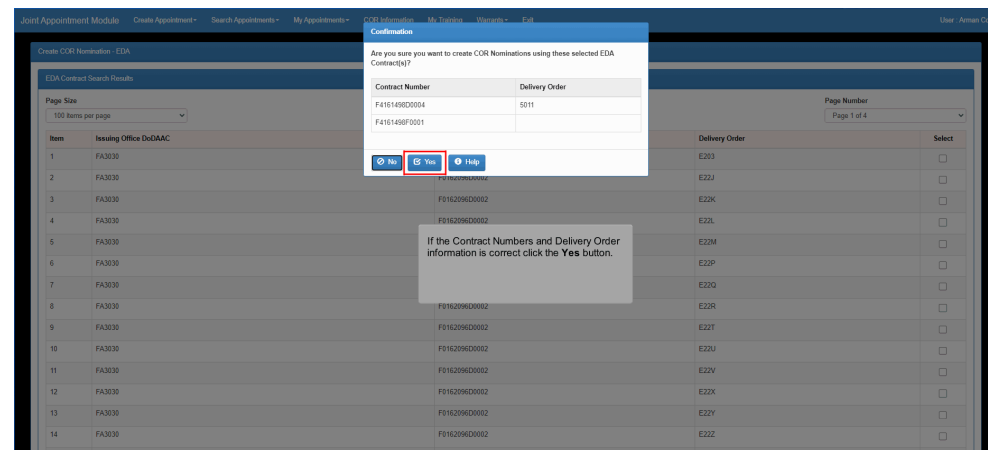

If the Contract Numbers and Delivery Order information is correct click the Yes button.

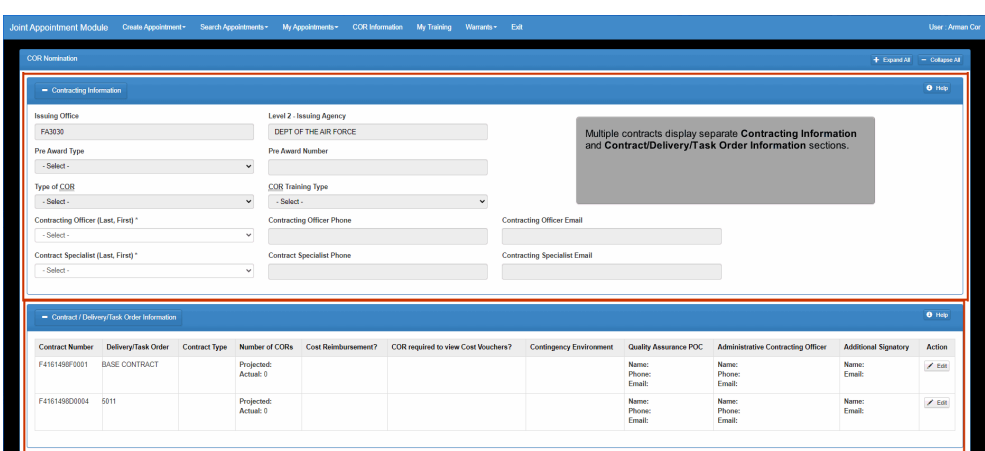

<u>and</u> T L Multiple contracts display separate Contracting Information and Contract/Delivery/Task Order Information sections.

## Step 11

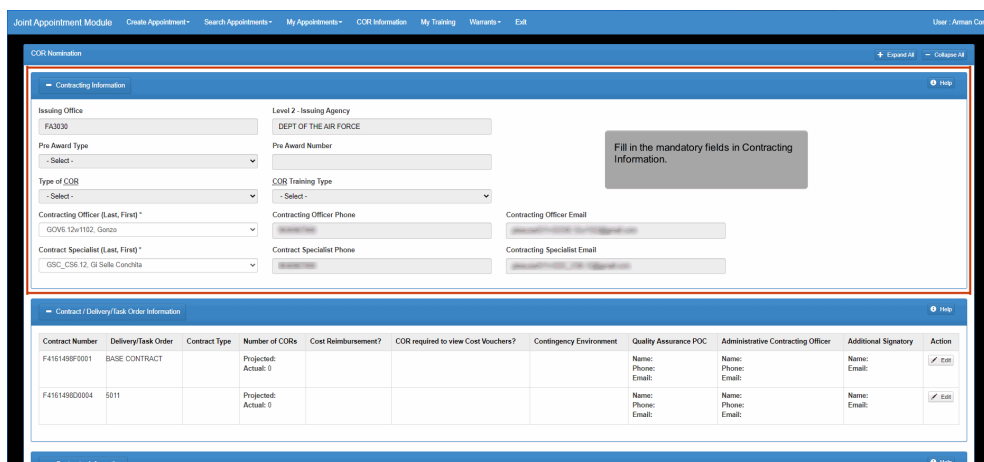

Fill in the mandatory fields in Contracting Information.

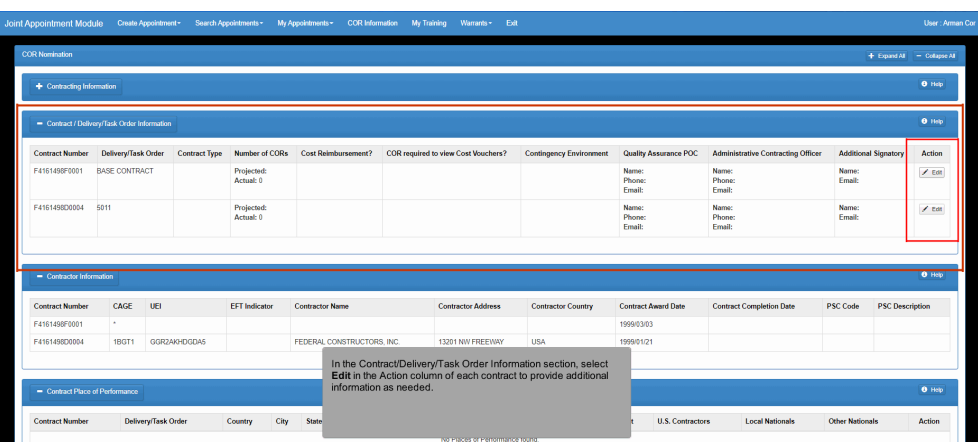

In the Contract/Delivery/Task Order Information section, select Edit in the Action column of each contract to provide additional information as needed.

### Step 13

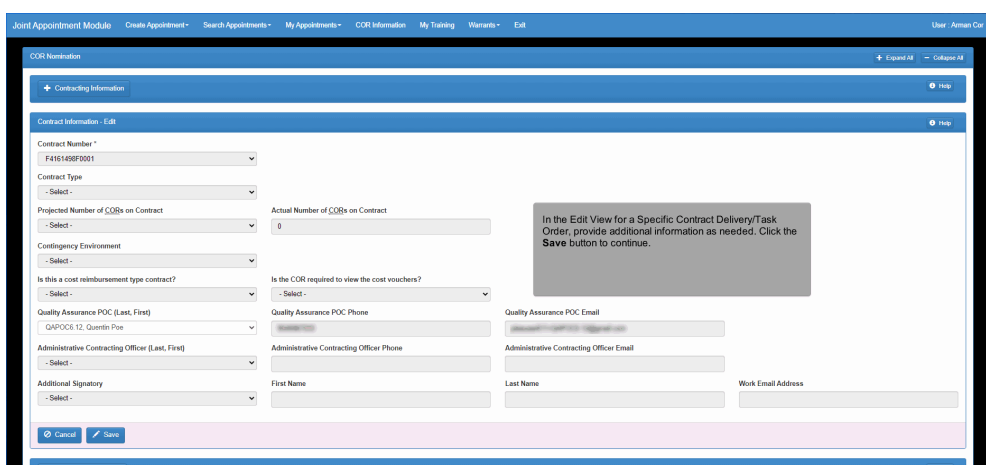

In the Edit View for a Specific Contract Delivery/Task Order, provide additional information as needed. Click the Save button to continue.

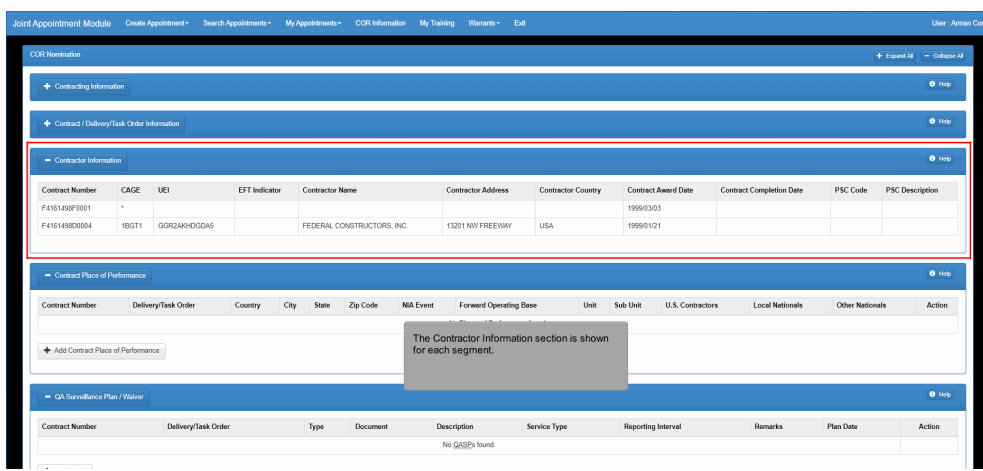

The Contractor Information section is shown for each segment.

## Step 15

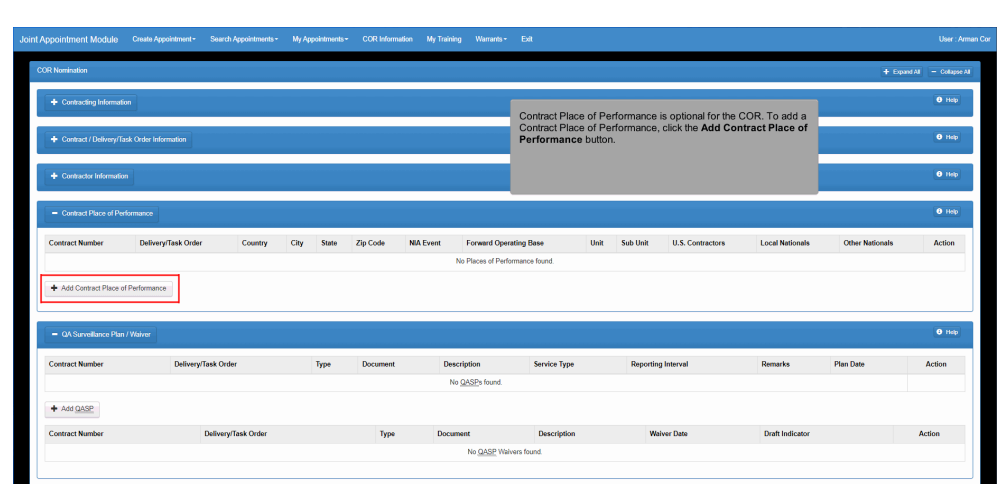

Contract Place of Performance is optional for the COR. To add a Contract Place of Performance, click the Add Contract Place of Performance button.

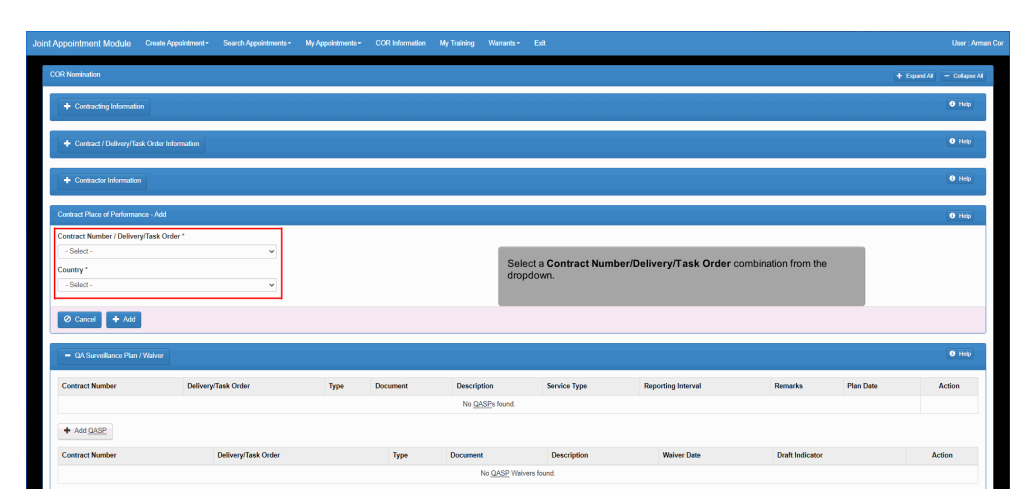

Select a Contract Number/Delivery/Task Order combination from the dropdown.

## Step 17

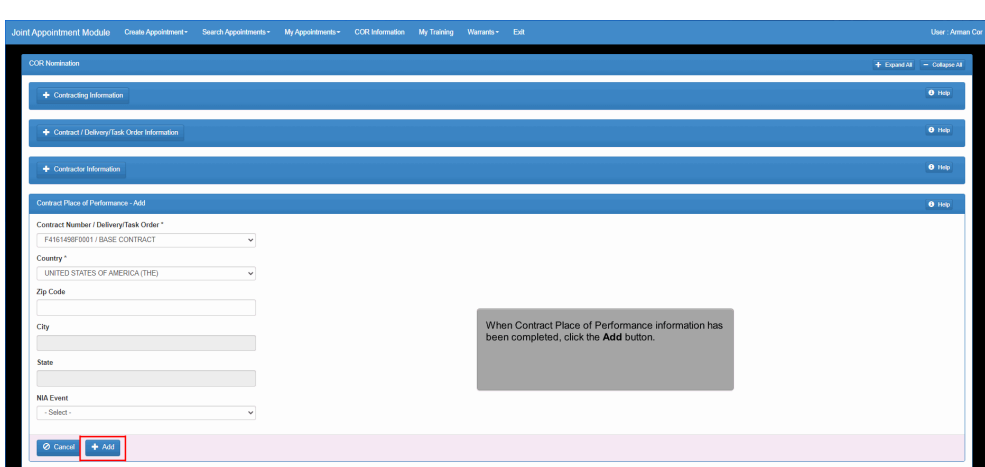

When Contract Place of Performance information has been completed, click the Add button.

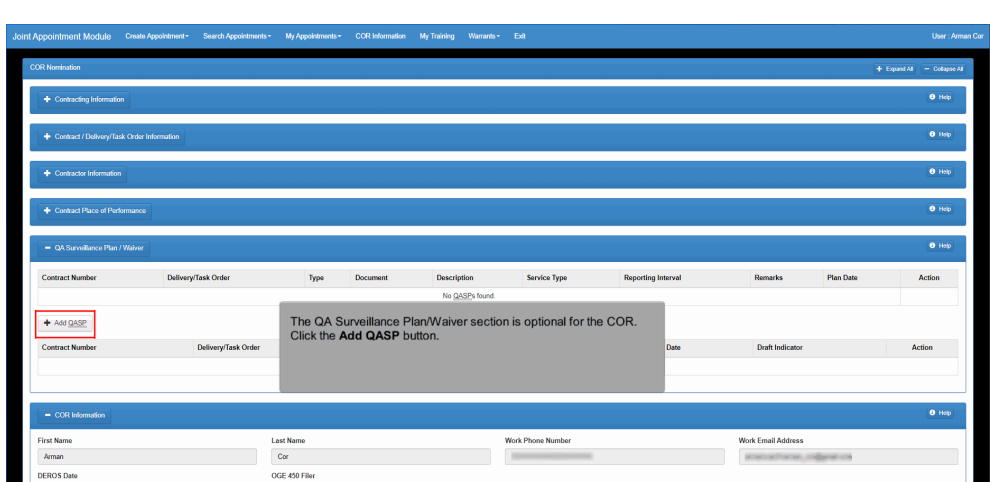

The QA Surveillance Plan/Waiver section is optional for the COR. Click the Add QASP button.

## Step 19

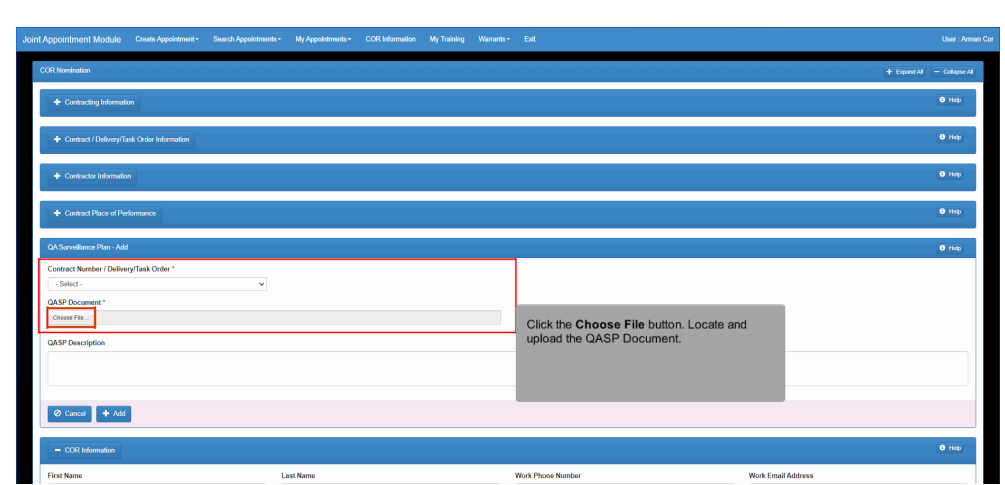

Click the Choose File button. Locate and upload the QASP Document.

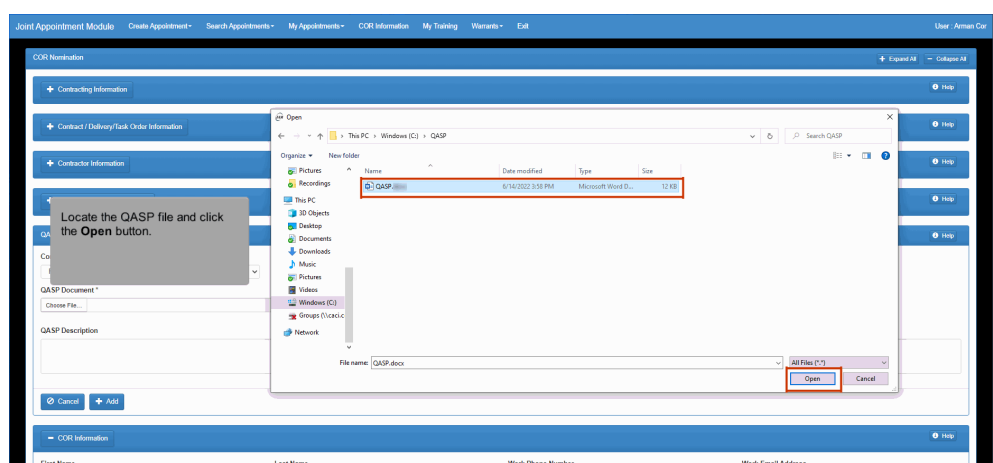

Locate the QASP file and click the Open button.

## Step 21

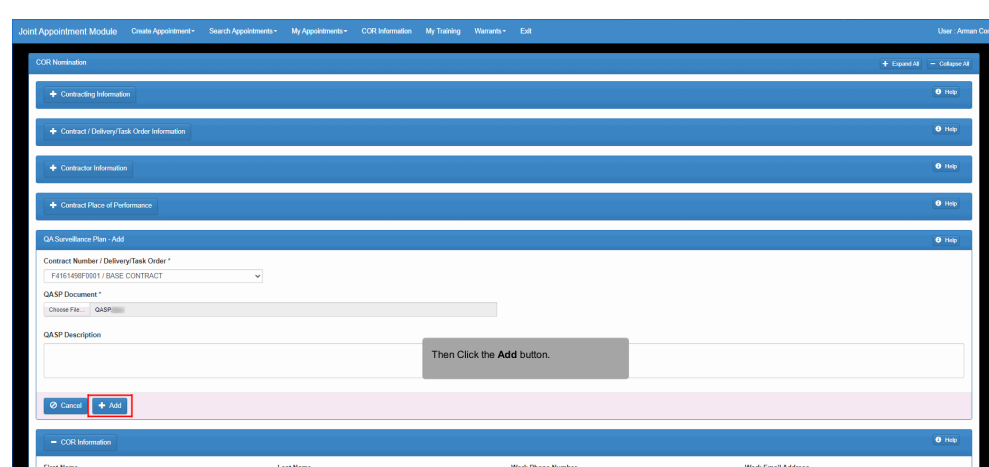

Then Click the Add button.

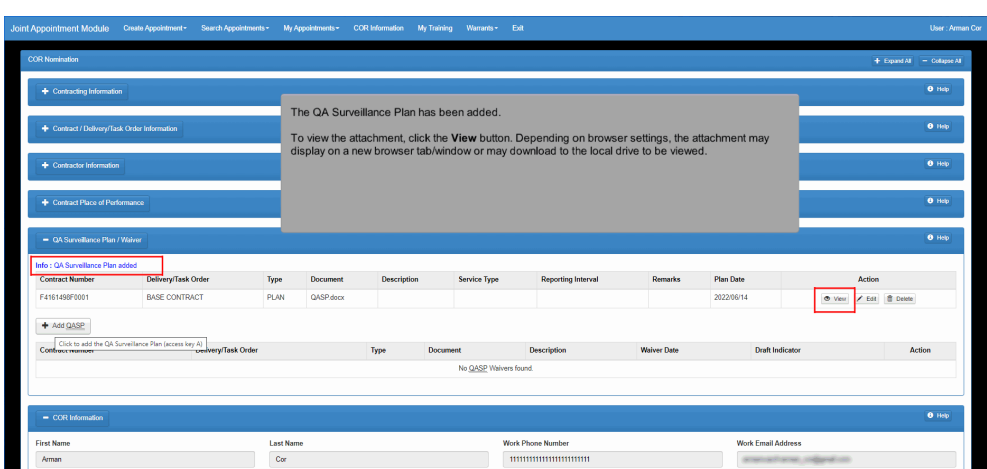

The QA Surveillance Plan has been added.

To view the attachment, click the View button. Depending on browser settings, the attachment may display on a new browser tab/window or may download to the local drive to be viewed.

### Step 23

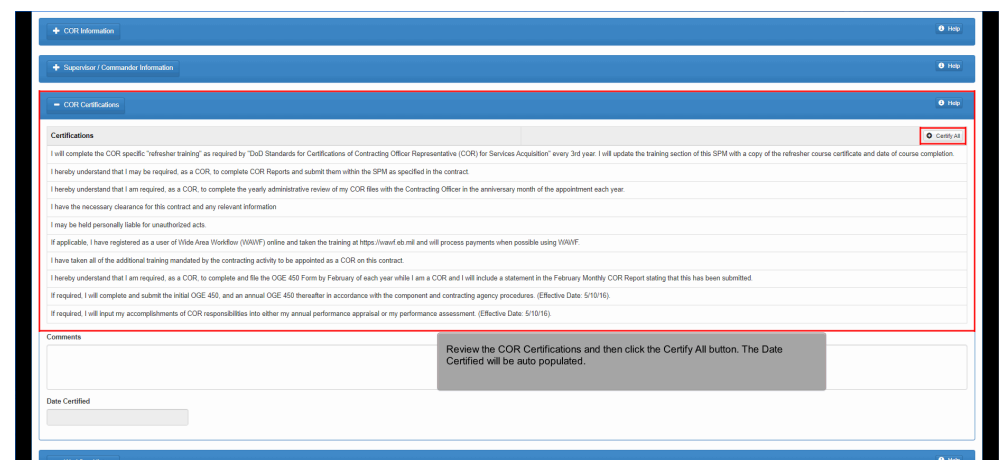

Review the COR Certifications and then click the Certify All button. The Date Certified will be auto populated.

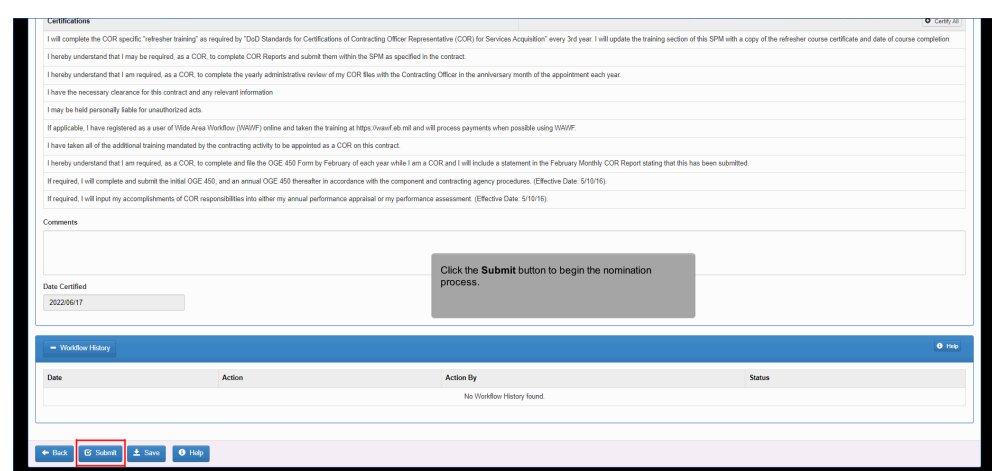

Click the Submit button to begin the nomination process.

## Step 25

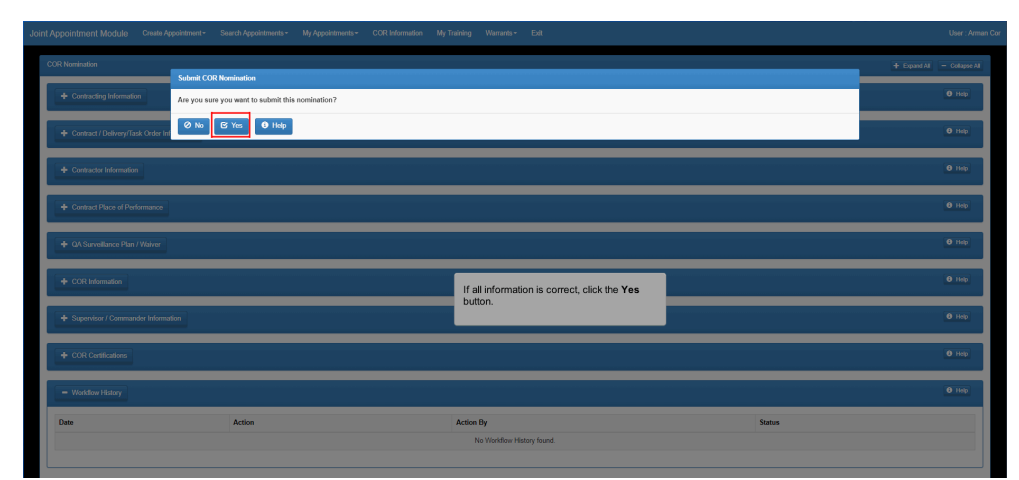

If all information is correct, click the Yes button.

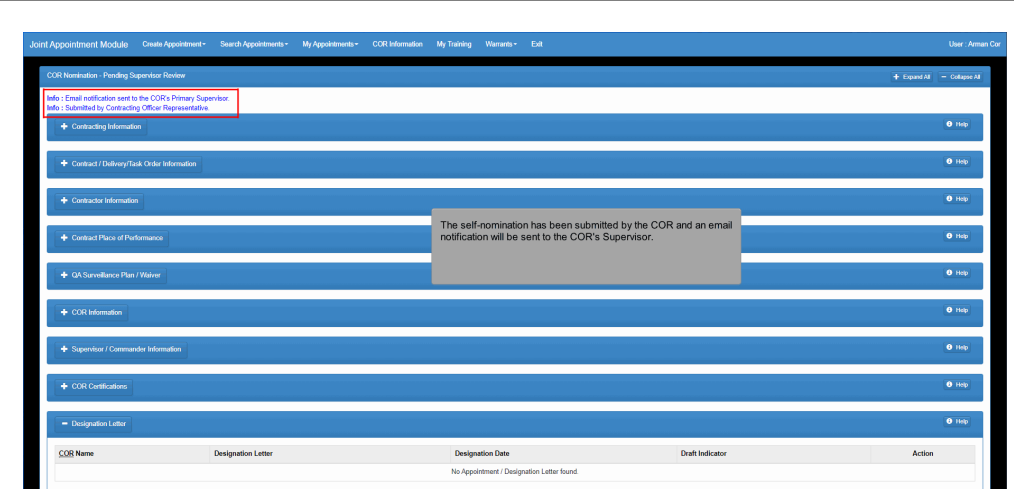

The self-nomination has been submitted by the COR and an email notification will be sent to the COR's Supervisor.

# Step 27

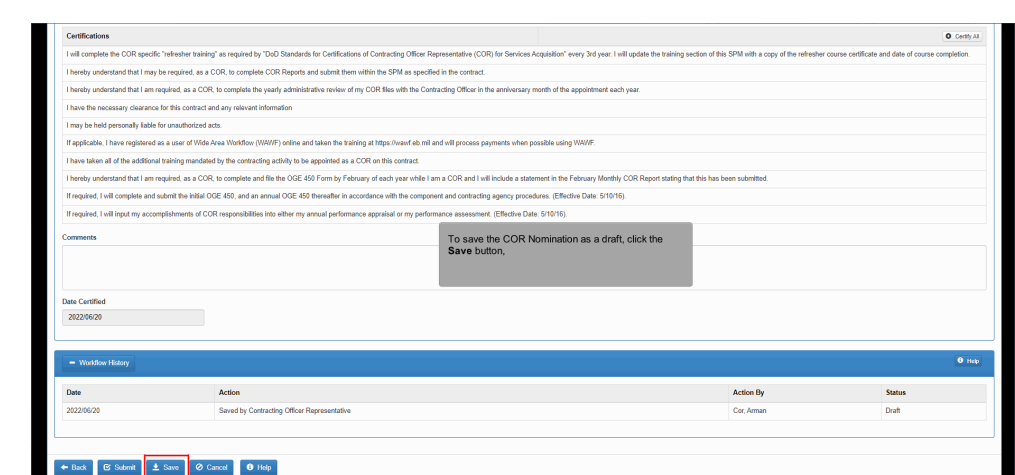

To save the COR Nomination as a draft, click the Save button,

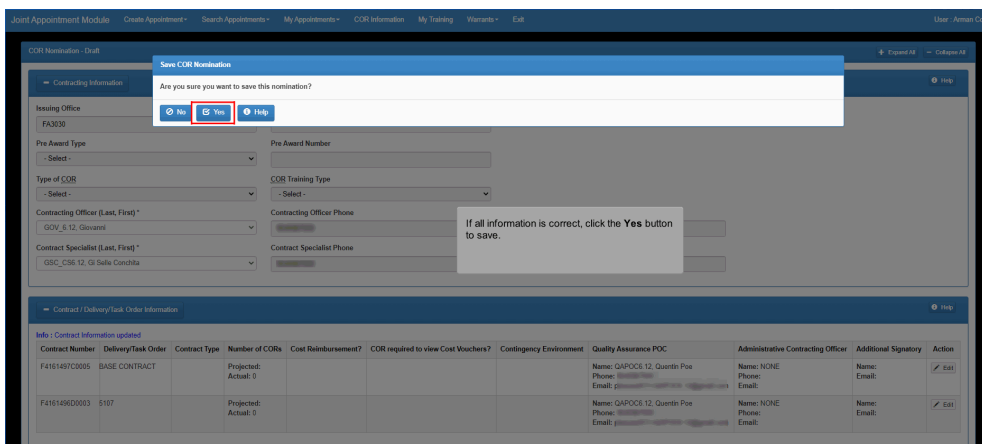

<u> Hermann and Starting Company of the Starting Company of the Starting Company of the Starting Company of the Starting Company of the Starting Company of the Starting Company of the Starting Company of the Starting Company</u> If all information is correct, click the Yes button to save.

## Step 29

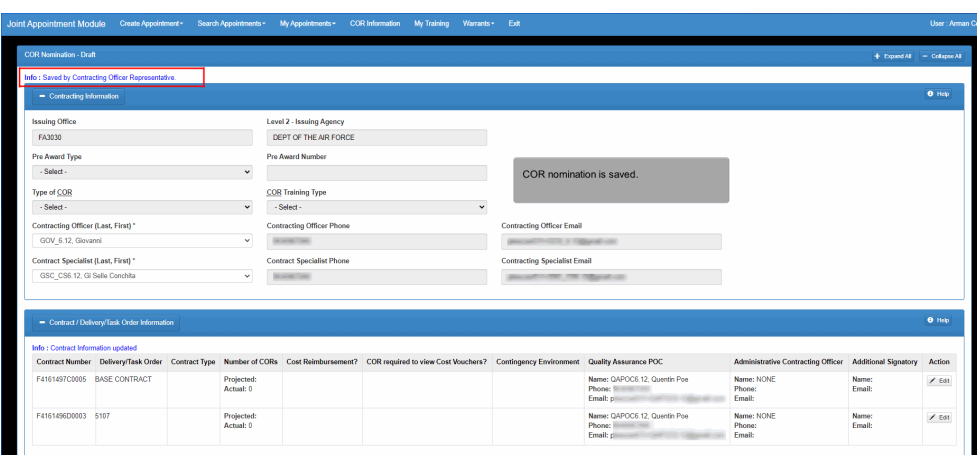

COR nomination is saved.

# Step 30 To check the status of all nominations,<br>click the My Appointments dropdow  $\boxed{\Theta$  Help

To check the status of all nominations, click the My Appointments dropdown.

# Step 31

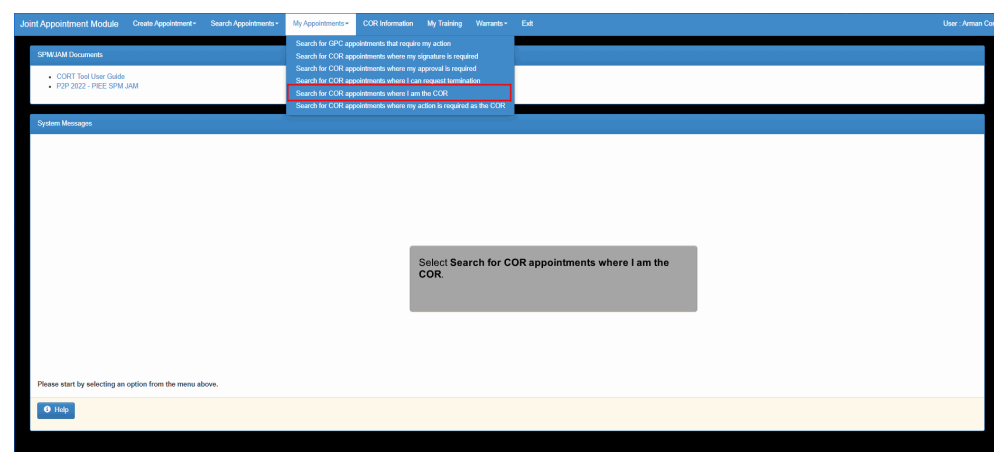

Select Search for COR appointments where I am the COR.

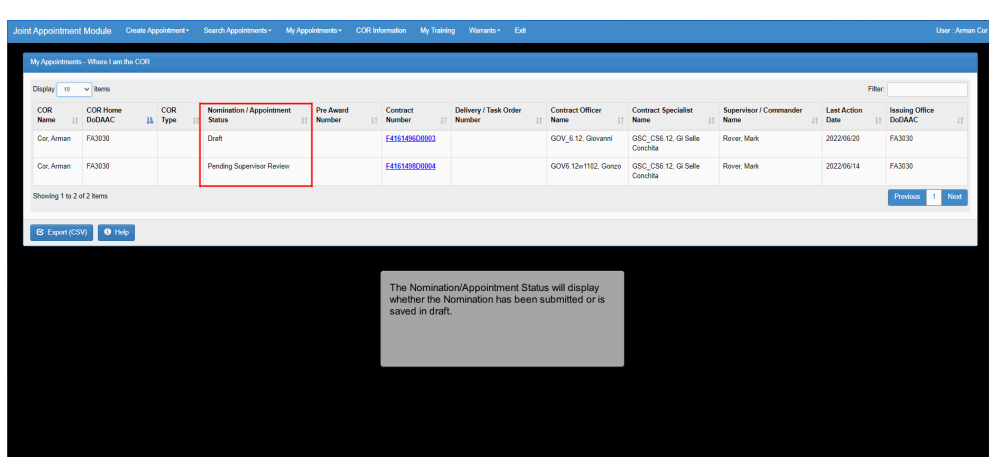

The Nomination/Appointment Status will display whether the Nomination has been submitted or is saved in draft.

### **End**

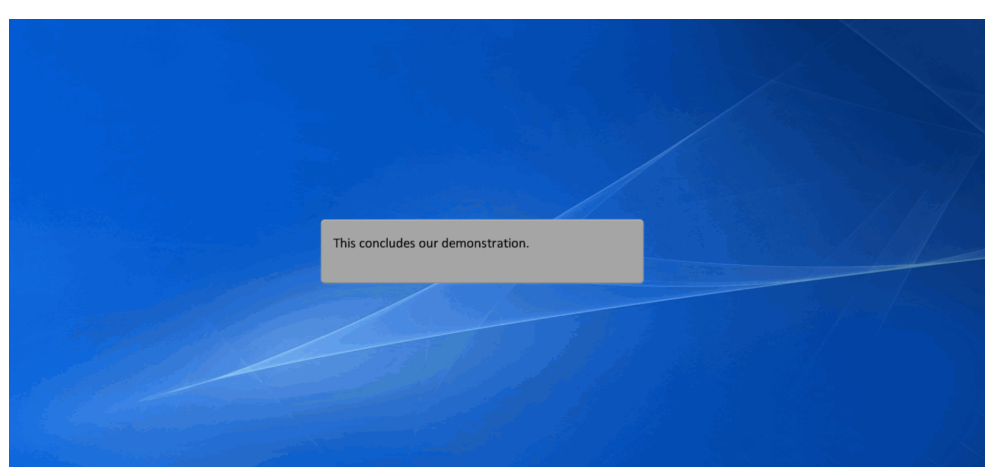

This concludes our demonstration.